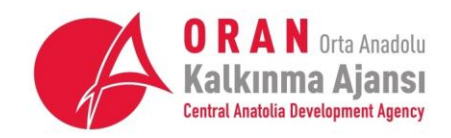

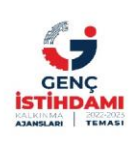

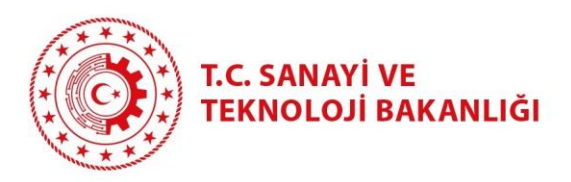

# T.C. ORTA ANADOLU KALKINMA AJANSI 2022 YILI İMALAT SANAYİ FİNANSMAN DESTEK PROGRAMI (TR72/22/İSFİN)

KAYS BAŞVURU ADIMLARI

:: KAYSERİ - SİVAS - YOZGAT

www.oran.org.tr

1

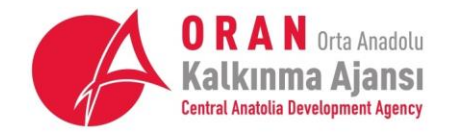

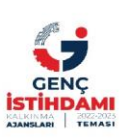

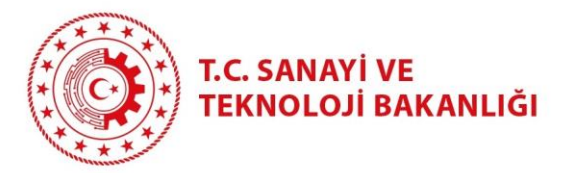

# **İÇİNDEKİLER**

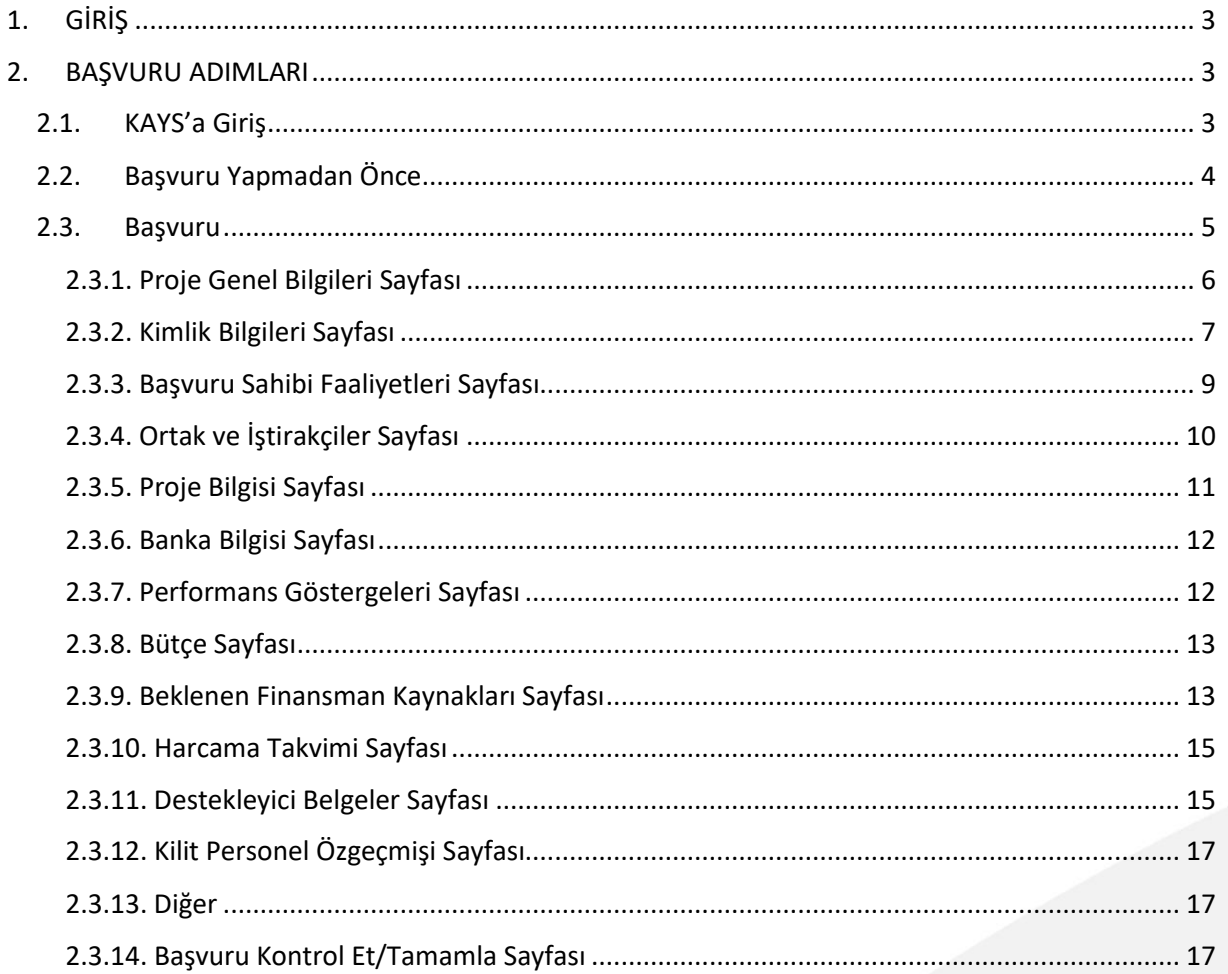

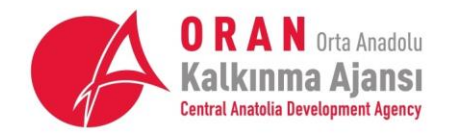

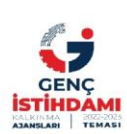

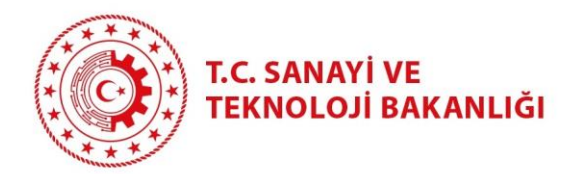

# <span id="page-2-0"></span>1. GİRİŞ

Orta Anadolu Kalkınma Ajansı tarafından 9 Haziran 2022 tarihinde ilan edilen ve 25 Temmuz 2022 saat 23:50'de başvuru süresi son erecek olan İmalat Sanayi Finansman Destek Programı'na ilişkin başvurular Kalkınma Ajansları Yönetim Sistemi (KAYS) üzerinden yapılmaktadır.

Program rehberinde belirtilen, TR72 Bölgesi'ndeki uygun başvuru sahiplerinin başvuru işlemlerinde yardımcı olmak adına, Ajans İmalat Sanayide Dönüşüm Birimi tarafından bu doküman hazırlanmıştır.

# <span id="page-2-2"></span>2. BAŞVURU ADIMLARI

# <span id="page-2-1"></span>2.1. KAYS'a Giriş

- [https://kaysuygulama.sanayi.gov.tr](https://kaysuygulama.sanayi.gov.tr/) sitesine giriniz.
- "**Kullanıcı Girişi**" butonuna tıklayınız. Yönlendirilen sayfadan e-devlet şifresi ile giriş yapınız.

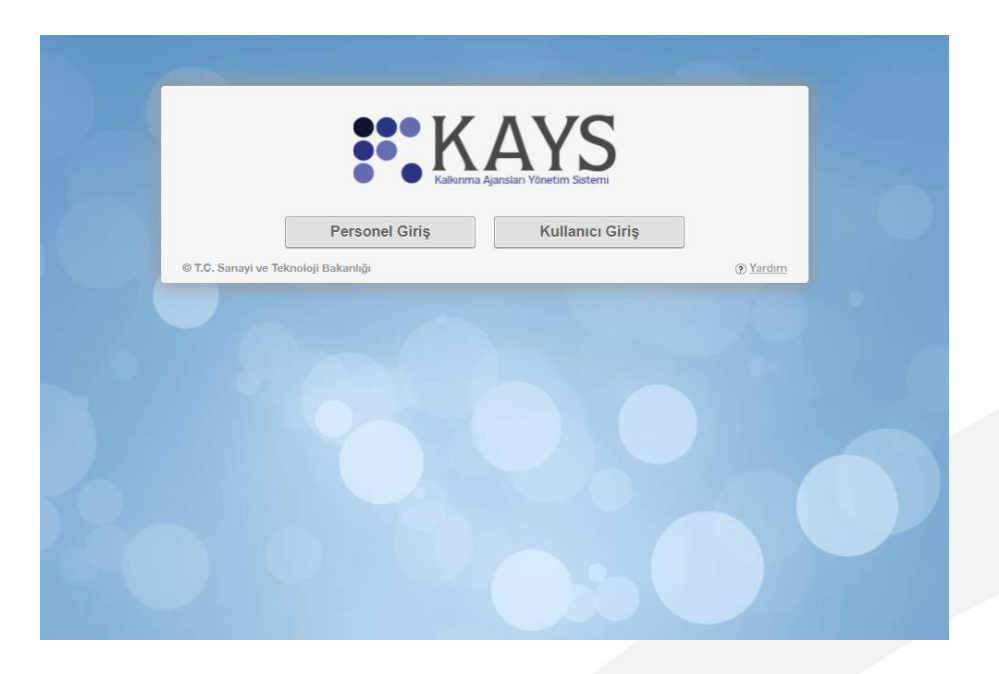

#### *Resim 1. KAYS Giriş Ekranı*

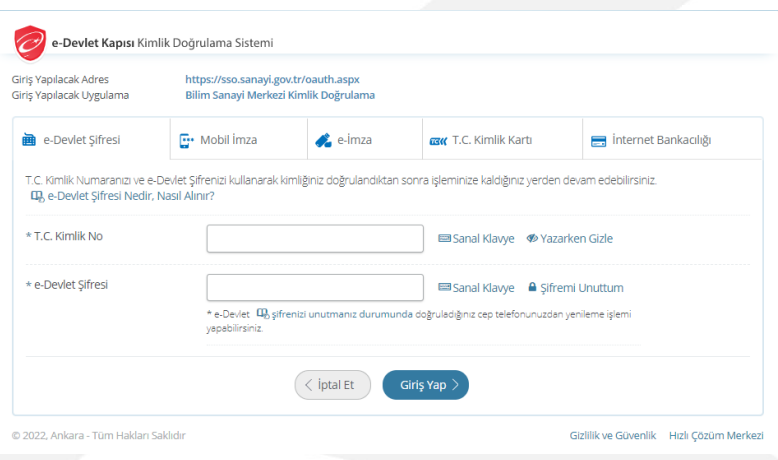

*Resim 2. E-Devlet Şifre Girişi*

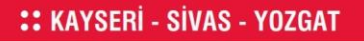

www.oran.org.tr

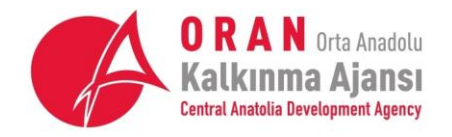

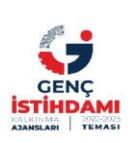

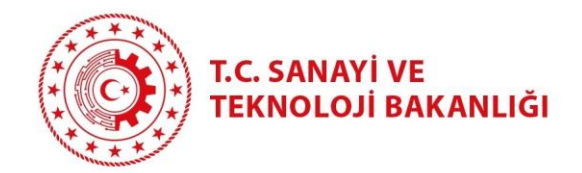

• Sisteme ilk defa giriş yapıyorsanız, bazı ilave bilgiler talep edilecektir. Bu bilgileri giriniz. Proje başvurusu yapabilmeniz için "**Başvuru Sahibi Kullanıcısı**" rolünü seçmeniz gerekmektedir.

### 2.2. Başvuru Yapmadan Önce

<span id="page-3-0"></span>• Programa başvurmadan önce başvuru sahibi firmanın tüzel paydaş kaydının kontrol edilmesi gerekmektedir. Firma kaydı kontrolü, "**Kurum/Kullanıcı Rol İşlemleri** → **Tüzel Paydaş İşlemleri**" bölümünde firma **vergi numarası** ile yapılabilmektedir.

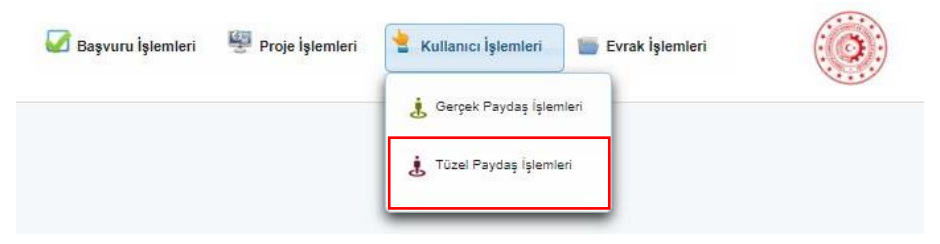

*Resim 3. Tüzel Paydaş Sorgulama Ekranı Seçimi*

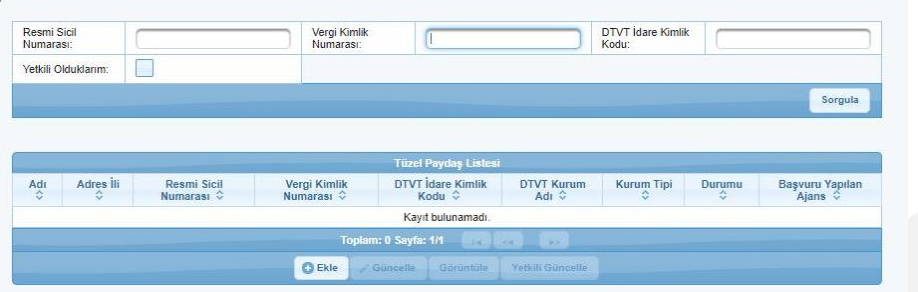

#### *Resim 4. Tüzel Paydaş Sorgulama Ekranı*

• Eğer firmanın KAYS kaydı yoksa aynı ekranda "**Ekle**" butonuna basılarak gerekli bilgiler girilir. Bu işlemden sonra proje başvurusu işlemlerine başlanabilir. (Ekleme ekranında kırmızı fon renginde olan her boşluğun doldurulması zorunludur. **Başvuru sahibinin "şahıs işletmesi" olsa dahi "tüzel paydaş" olarak sisteme kaydedilmesi gereklidir.)**

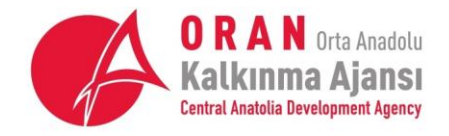

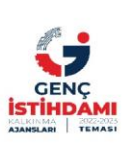

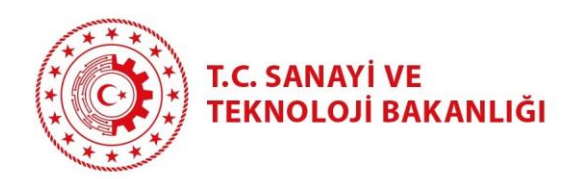

| Resmi Sicil<br>Numarası:                           | Vergi Kimlik<br>Numarası:  |                                  | DTVT İdare Kimlik<br>Kodu:              |                                      |                                  |
|----------------------------------------------------|----------------------------|----------------------------------|-----------------------------------------|--------------------------------------|----------------------------------|
| Yetkili Olduklarım:                                |                            |                                  |                                         |                                      |                                  |
|                                                    |                            |                                  |                                         | Sorgula                              |                                  |
|                                                    |                            | <b>Tüzel Paydaş Bilgileri</b>    |                                         |                                      |                                  |
| Adres III<br>Resmi Sicil<br>Adı                    |                            | Mersis'ten Sorgula               | Esbis'ten Sorgula                       |                                      |                                  |
| $\Diamond$<br>$\Diamond$<br>Numarası $\hat{\circ}$ | Vergi Kimlik<br>Numarası ♦ | Kar Amacı Güder:                 | Seçiniz<br>$\star$                      | Kurum Tipi:                          | Önce Kar Amacı Güder Seçin       |
|                                                    | Toplam                     | Başvuru Yapabilecek Birim:       | Once Kurum Tipi Seçiniz<br>$\mathbf{L}$ | Adı:                                 |                                  |
|                                                    | <b>O</b> Ekle<br>$\geq G$  | DTVT İdare Kimlik Kodu:          |                                         | DTVT Kurum Adı:                      |                                  |
|                                                    |                            | DTVT Ana Kurum Adı:              |                                         | DTVT Üst Kurum Adı:                  |                                  |
|                                                    |                            | Dış Yazışma Durumu:              |                                         | Kısaltma:                            |                                  |
|                                                    |                            | Kuruluş Tarihi:                  |                                         | Kurumun Faaliyete<br>Başlama Tarihi: |                                  |
|                                                    |                            | * Resmi Sicil Numarası:          |                                         | Vergi Kimlik Numarası:               |                                  |
|                                                    |                            | Vergi Dairesi Adı:               |                                         | Vergi Dairesine Kayıt Tarihi:        |                                  |
|                                                    |                            | Vergi Dairesi Kayıt<br>Numarası: |                                         | Başlıca Faaliyetler:                 |                                  |
|                                                    |                            | Başvuru Yapılan Ajans:           | Seçiniz<br>$\mathbf{v}$                 | Ülke:                                | Seçiniz<br>$\mathbf{v}$          |
|                                                    |                            | Adres III:                       | Seçiniz<br>$\mathbf{v}$                 | Adres İlçesi:                        | Seçiniz<br>$\mathcal{P}^{\perp}$ |
|                                                    |                            | Adresi:                          |                                         | Telefon:                             |                                  |
|                                                    |                            | Cep Telefonu:                    |                                         | Faks:                                |                                  |
|                                                    |                            | Uluslararası Telefon:            |                                         | E-Posta:                             |                                  |
|                                                    |                            | Internet Adresi                  |                                         | Görüsülen Kici Adı Sovadı:           |                                  |

*Resim 5. Tüzel Paydaş Ekleme*

# 2.3. Proje Başvurusu

<span id="page-4-0"></span>• Resim 6.'da belirtildiği şekilde "**Başvuru İşlemleri**" seçeneği tıklanır.

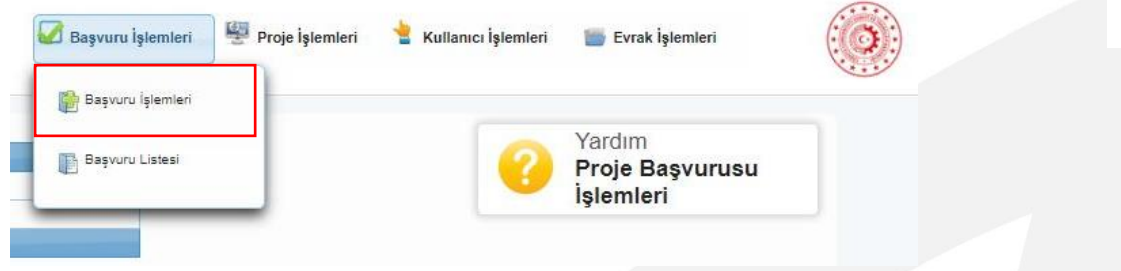

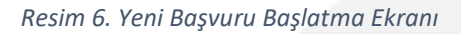

• Gelen ekranda **"Finansman Desteği"** ikonuna basılır.

www.oran.org.tr

5

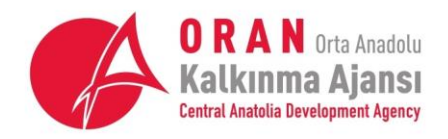

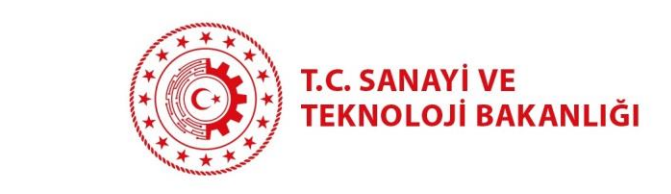

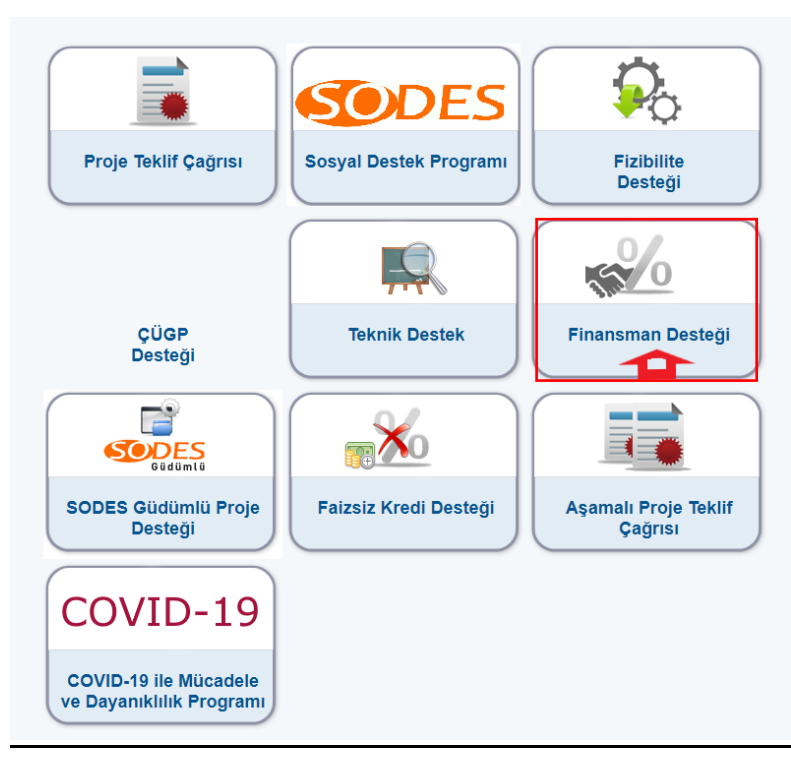

#### *Resim 7. Finansman Desteği Seçim Ekranı*

• Sonraki ekranda başvuru yapılan il seçilip "**Listele**" butonu tıklandığında "İmalat Sanayi Finansman Destek Programı" ekrana gelecektir. Program seçilerek başvuru başlatılır.

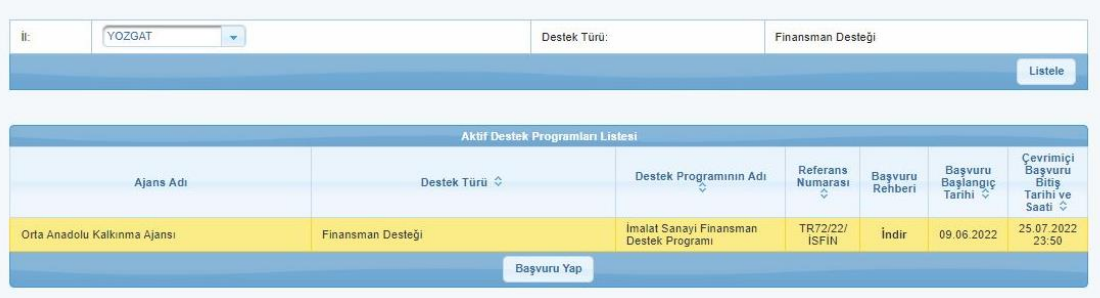

*Resim 8. İmalat Sanayi Finansman Desteği Başvuru Yapma Ekranı*

#### <span id="page-5-0"></span>2.3.1. Proje Genel Bilgileri Sayfası

- Başvuru formu oluşturma ekranında ilk sayfa "Proje Genel Bilgileri"dir. Bu sayfada proje adı yazılır; proje süresi, öncelik alanı ve proje faaliyet alanı seçilir.
- Proje faaliyet alanı seçilirken mutlaka C-İmalat başlığı altındaki sektörler seçilmelidir. Bu program için uygun başvuru sahipleri, imalat sanayinde faaliyet gösteren paydaşlardır.
- Projenin uygulanacağı il ve ilçe seçimi yapıldıktan sonra, seçilen il-ilçenin üstü tıklanarak "ana ilçe seç" butonu tıklanmalıdır.

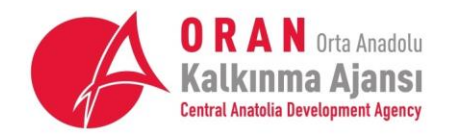

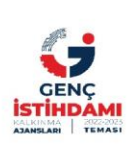

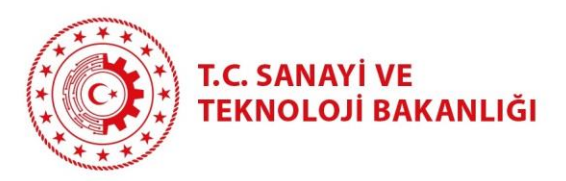

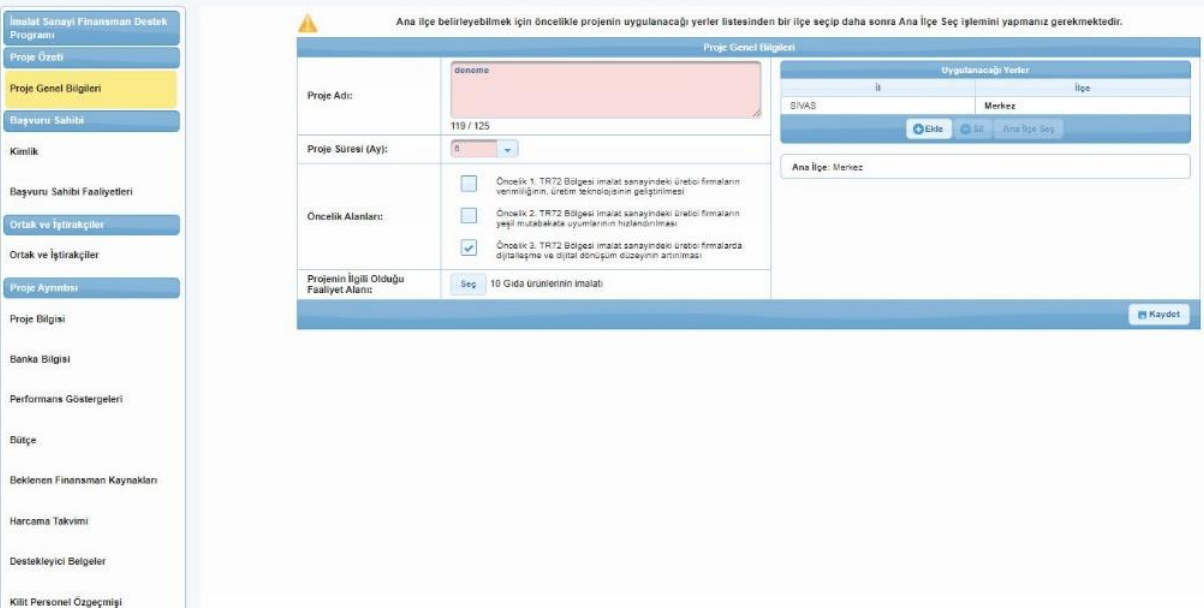

#### *Resim 9. Proje Genel Bilgileri Ekranı*

• Genel bilgi sayfası kaydedilerek bir sonraki sayfaya geçilir.

#### <span id="page-6-0"></span>2.3.2. Kimlik Bilgileri Sayfası

• Kimlik bilgileri sayfasında, ilk önce başvuru sahibi bilgileri eklenir. Başvuru sahibi bilgilerini çağırmak için gelen ekrandaki üç boşluktan birine firmaya özel bilginin girilmesi ve "Sorgula" tuşuna basılması yeterlidir. Alt tarafta beliren firma ismi tuşlayarak seçilir ve "Başvuru Sahibi Olarak Belirle" tuşuna basılır. (Başvuru sahibi kurum/kuruluşun sisteme tüzel paydaş ekranından daha önce tanıtılması gerekmektedir. Bkz. Bölüm 2.2.Başvuru Yapmadan Önce)

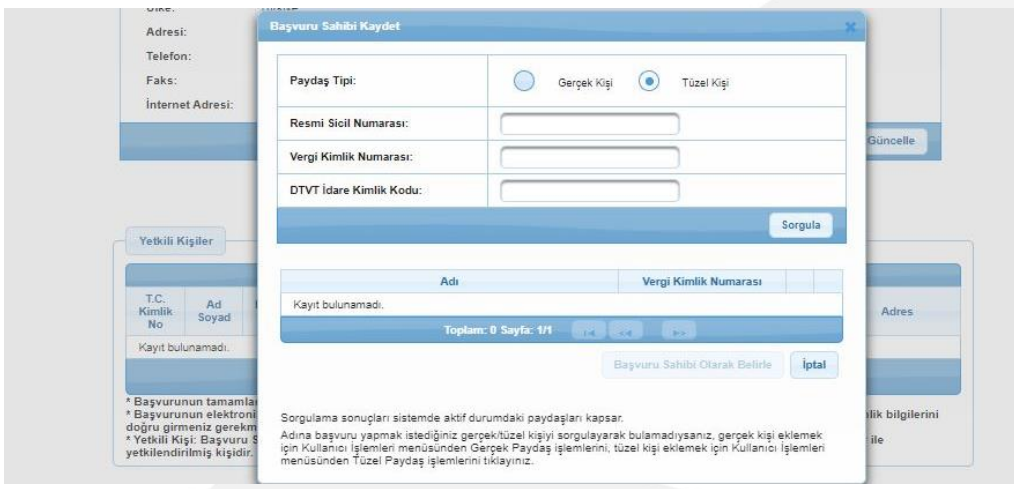

*Resim 10. Başvuru Sahibi Belirleme Ekranı*

• Kimlik bilgileri sayfasında ikinci adım yetkili kişi ve irtibat kişilerinin bilgilerinin girilmesidir. **Yetkili kişi, başvuru sahibi firma yönetiminin EK F1'de temsil ve ilzama yetkili kıldığı kişidir.**  7

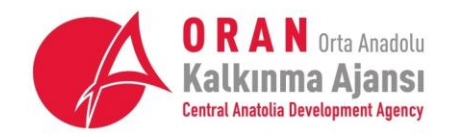

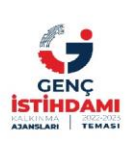

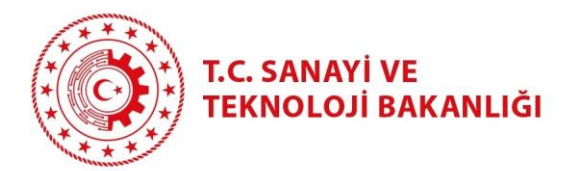

İrtibat kişileri ise proje ile ilgili Ajans'ın doğrudan erişeceği, bilgi alacağı ve firmada çalışmakta olan kişiler olmalıdır. Yetkili kişi bilgileri girme ekranında, yetki belgesi olarak EK F1 ve imza sirküleri yüklenmelidir. Bilgiler girildikten sonra sayfa kaydedilerek bir sonraki sayfaya geçilir. Kimlik bilgileri sayfasının doldurulmasıyla, bütün sayfalar başvuru sahibinin bilgi girişine açılmaktadır. Ekranın sol tarafında bulunan sayfa başlıkları, istenildiği gibi seçilerek sayfalara bilgi girilebilir. Her sayfaya girilen bilgiler kaydedilmek suretiyle korunmaktadır. Yeni bilgi girişi sonrasında sayfaları kaydetmeyi unutmayınız.

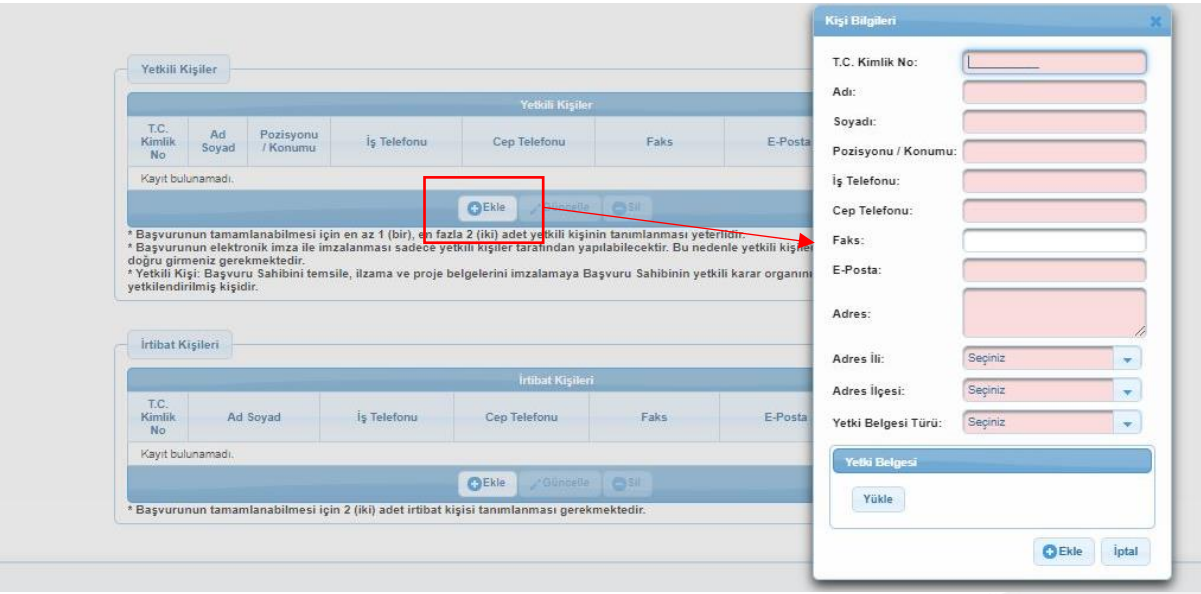

*Resim 11. Yetkili Kişi Bilgileri Girme Ekranı*

| <b>Yelkili Kişiler</b>                                                                                           |             |                       |             |                                                                                                    |       |         | Kişi Bilgileri  |         |  |
|----------------------------------------------------------------------------------------------------|-------------|-----------------------|-------------|----------------------------------------------------------------------------------------------------|-------|---------|-----------------|---------|--|
| T.C.<br>Kimlik<br>No.                                                                                            | Ad<br>Soyad | Pozisyonu<br>/ Konumu | İş Telefonu | Cep Telefonu                                                                                                    | Faks  | E-Posta | T.C. Kimlik No: |         |  |
| Kayıt bulunamadı.                                                                                                |             |                       |             |                                                                                                    |       |         | Adı:            |         |  |
|                                                                                                    |             |                       |             | <b>C</b> Ekle<br><b>J'Günnelle</b>                                                                                                    | 1.058 |         | Soyadı:         |         |  |
| * Başvurunun tamamlanabilmesi için en az 1 (bir), en fazla 2 (iki) adet yetkili kişinin tanımlanması yeterlidir. |             |                       |             |                                                                                                    |       |         |                 |         |  |
|                                                                                                    |             |                       |             |                                                                                                    |       |         |                 |         |  |
| doğru girmeniz gerekmektedir.                                                                                    |             |                       |             | * Başvurunun elektronik imza ile imzalanması sadece yetkili kişiler tarafından yapılabilecektir. Bu nedenle yetkili kişilere ait T.C. Kil |       |         | Is Telefonu:    |         |  |
| vetkilendirilmiş kişidir.                                                                                        |             |                       |             | * Yetkili Kişi: Başvuru Sahibini temsile, ilzama ve proje belgelerini imzalamaya Başvuru Sahibinin yetkili karar organının aldığı kara    |       |         | Cep Telefonu:   |         |  |
|                                                                                                    |             |                       |             |                                                                                                    |       |         | Faks:           |         |  |
| İrtibat Kişileri                                                                                                 |             |                       |             |                                                                                                    |       |         | E-Posta:        |         |  |
|                                                                                                    |             |                       |             | İrtibat Kişileri                                                                                                    |       |         | Adres:          |         |  |
| T.C.<br>Kimlik<br>No.                                                                                            | Ad Soyad    |                       | is Telefonu | Cep Telefonu                                                                                                    | Faks  | E-Posta | Adres III:      | Seçiniz |  |

*Resim 12. İrtibat Kişisi Bilgileri Girme Ekranı*

www.oran.org.tr

8

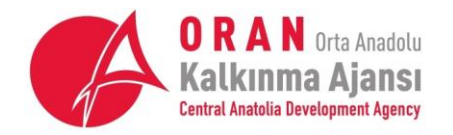

:: KAYSERİ - SİVAS - YOZGAT

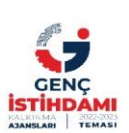

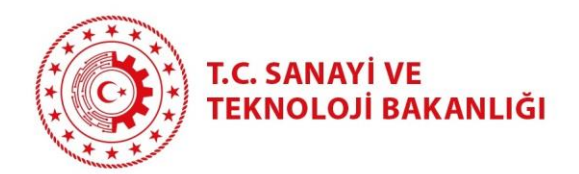

## <span id="page-8-0"></span>2.3.3. Başvuru Sahibi Faaliyetleri Sayfası

• Başvuru sahibi faaliyetleri sayfasında da firma hissedar bilgileri ve yönetim kurulu üye bilgileri eklenir. Hissedar bilgileri girilirken son yıla ait ciro, çalışan sayısı gibi bilgiler tüm firma düşünülerek girilmelidir. Hisse oranı ise güncel ticaret sicil gazetesinde belirtilen hissedar payıdır.

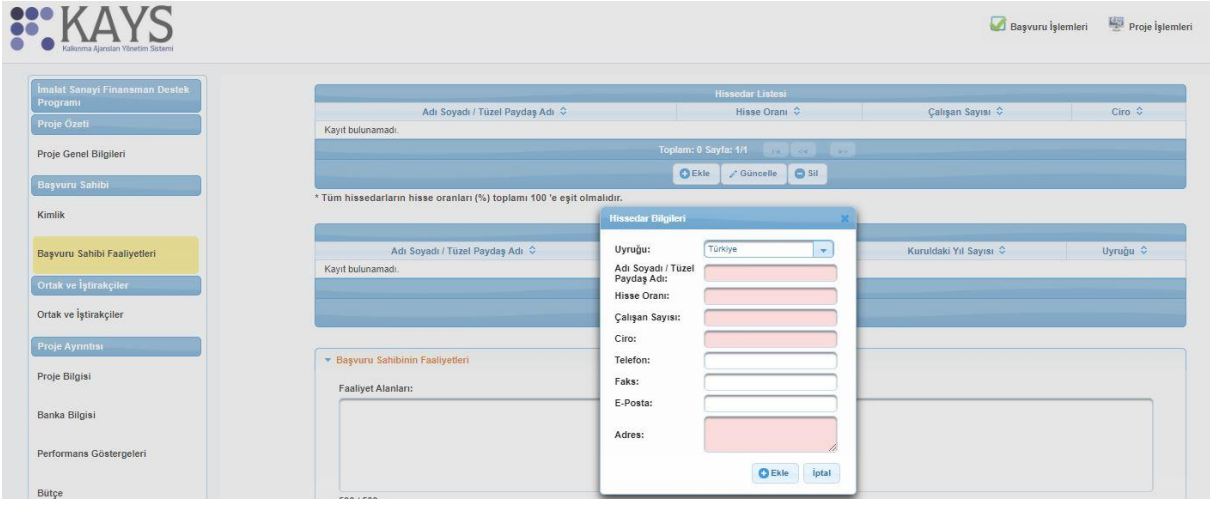

#### *Resim 13. Hissedar Bilgileri Girme Ekranı*

• Başvuru sahibi firma, şahıs işletmesi ise yönetim kurulu olarak sadece firma sahibi bilgisi girilir.

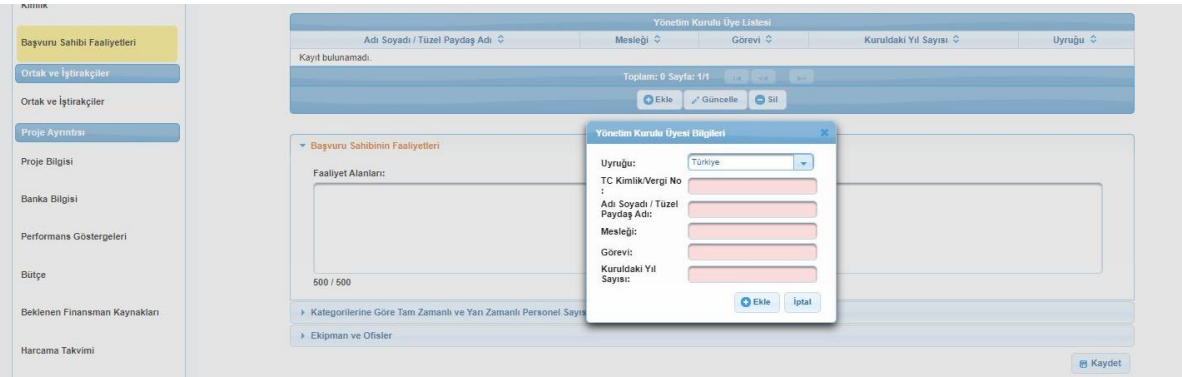

#### *Resim 14. Yönetim Kurulu Üyesi Bilgileri Girme Ekranı*

• Hissedar ve yönetim kurulu üye bilgileri girildikten sonra başvuru sahibi firmanın faaliyetleri, personel durumu ve altyapısına ilişkin sorular cevaplanır. Bu bölümde imalat sanayinin hangi kolunda üretim yapıldığı, sektör kodu verilerek yazılmalıdır. Yine, üretilen ürünler de NACE kodları ile belirtilmelidir. Firma altyapısına, personeline yönelik sorulara da detaylı olarak cevap verilmesi; personelin kaç mavi yaka kaç beyaz yaka olduğu, firmada hangi bölümlerin yer aldığı, üretim hattında hangi makinelerin mevcut olduğu gibi detayların girilmesi başvuru sahibinin faydasına olacak hususlardır.

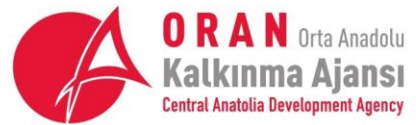

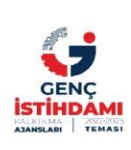

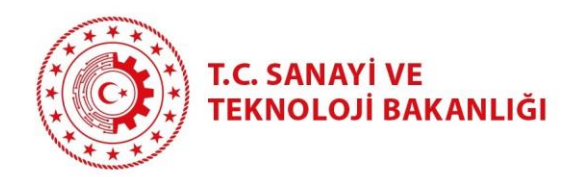

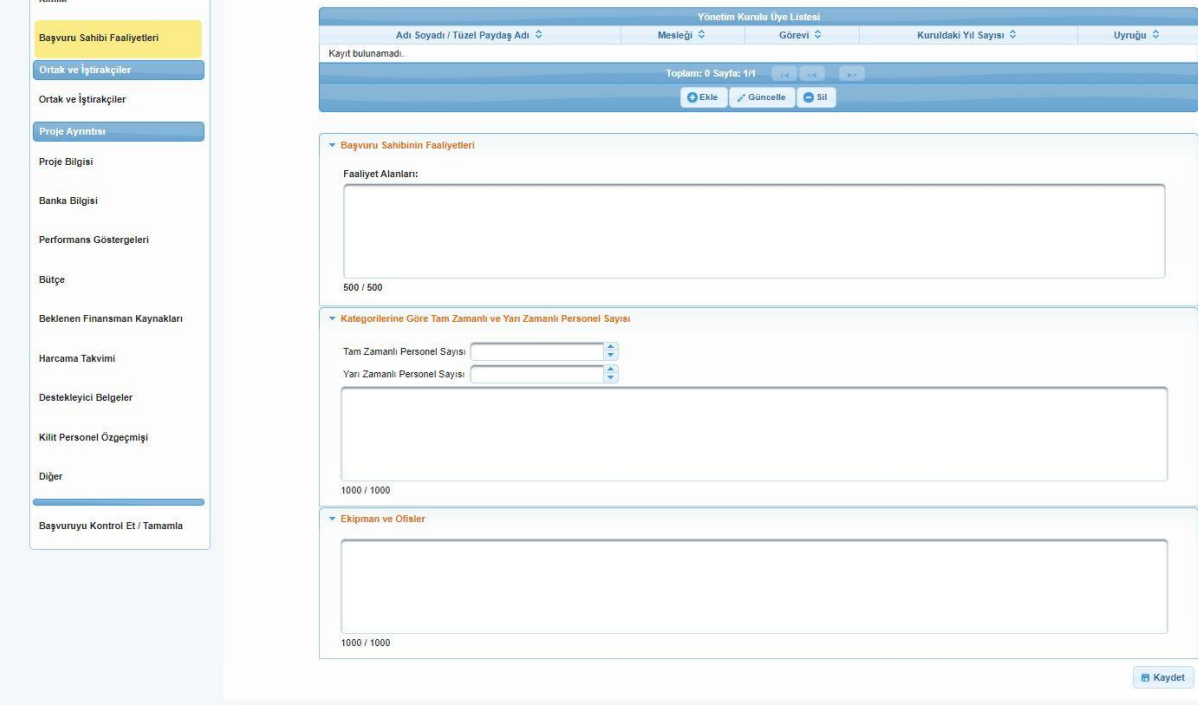

*Resim 15. Başvuru Sahibi Faaliyet Bilgileri*

#### <span id="page-9-0"></span>2.3.4. Ortak ve İştirakçiler Sayfası

• **BU PROGRAM KAPSAMINDA PROJELERDE ORTAK VE İŞTİRAKÇİ ALINMAYACAKTIR. BU SEBEPTEN ORTAK/İŞTİRAKÇİ EKLEME SAYFASINDA BİR İŞLEM YAPILMAMALIDIR.**

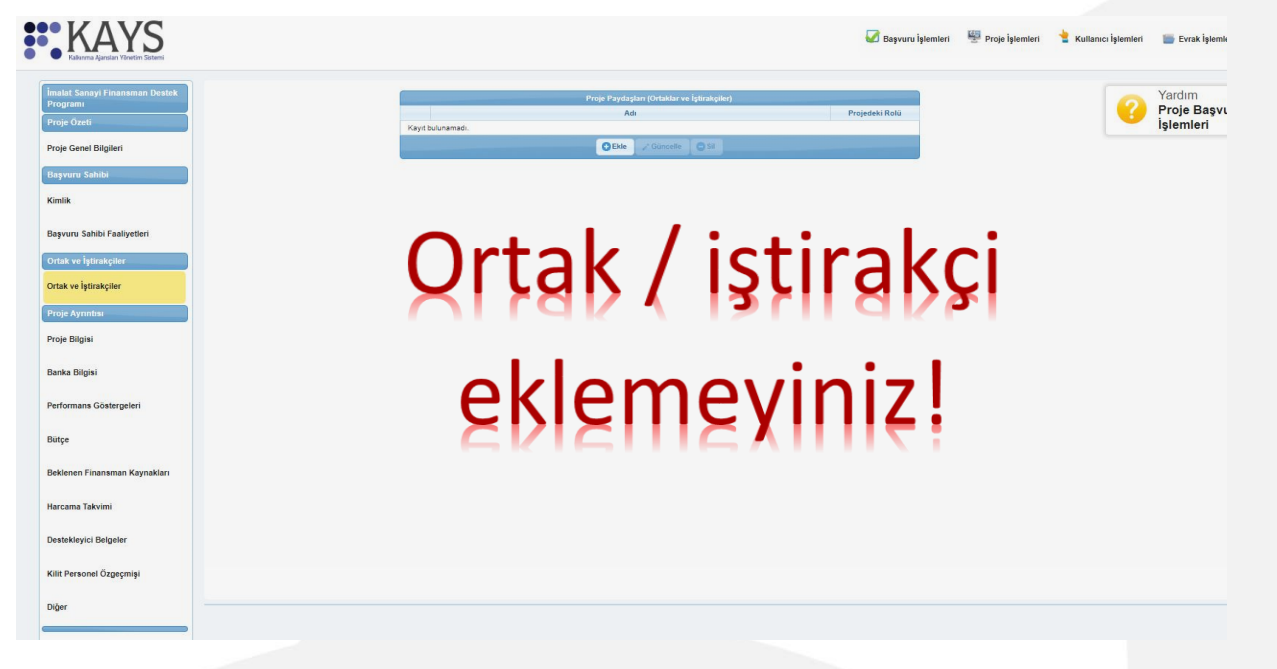

*Resim 16 . Ortak Ekleme Sayfası*

www.oran.org.tr

10

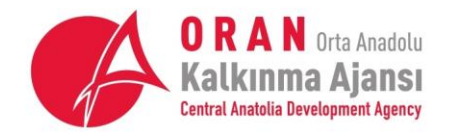

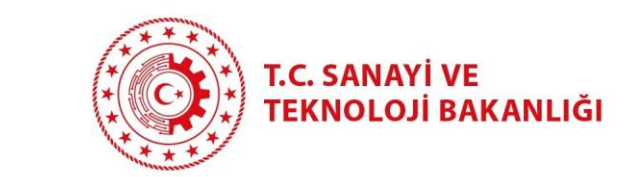

# <span id="page-10-0"></span>2.3.5. Proje Bilgisi Sayfası

• Proje bilgileri sayfasında projenin gerekçesi, program öncelikleri ile ilgisi, beklenen sonuçlar ve sürdürülebilirliği hakkında bilgiler girilir. Bu sayfa, proje başvurusunun metinsel anlatıma dayalı ve gerekli bilgileri eksiksiz içermesi gereken bölümlerindendir. Girilen bilgilerin net, ölçülebilir ve sonuç odaklı olmasına dikkat edilmelidir.

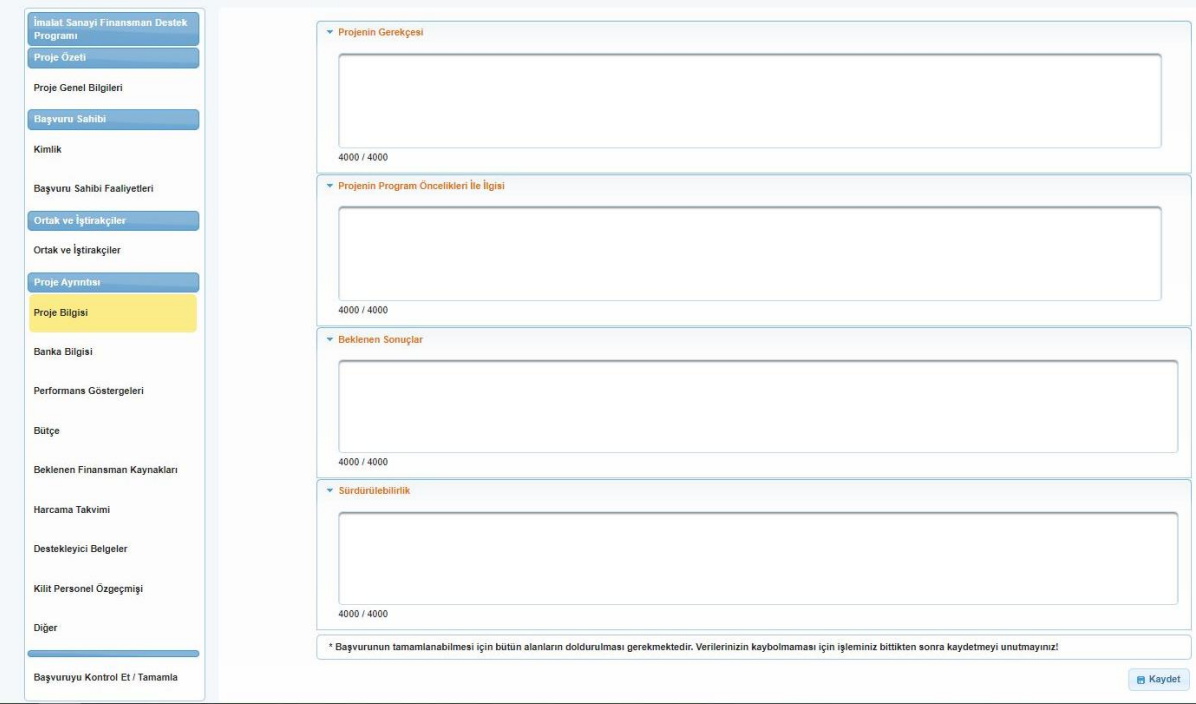

*Resim 17. Proje Bilgileri Sayfası*

#### *Projenin Gerekçesi*

*Bu bölümde projenin özel ve genel amaçları belirtilmeli; başvuru sahibinin bu projeye neden ihtiyaç duyduğu, projenin ne gibi sorunlara çözüm sağlayacağı açıklanmalıdır.* 

#### *Projenin Program Öncelikleri ile İlgisi*

*Bu bölümde projenin, İSFİN'in hangi önceliği ile ilgili olduğu belirtilmeli ve bu önceliğe ne şekilde katkı sağlayacağına ilişkin açıklama yapılmalıdır. Buna ek olarak projenin program hedefleri, bölgesel ve ulusal stratejilere ne şekilde katkı sağlayacağı da belirtilmelidir.* 

#### *Beklenen Sonuçlar*

*Bu bölümde proje sonunda elde edilecek somut çıktılar maddeler halinde belirtilmelidir.* 

#### *Sürdürülebilirlik*

*Bu bölümde proje sonuçlarının sürdürülebilirliğinin ne şekilde sağlanacağından söz edilmelidir.* 

www.oran.org.tr

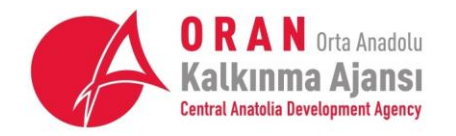

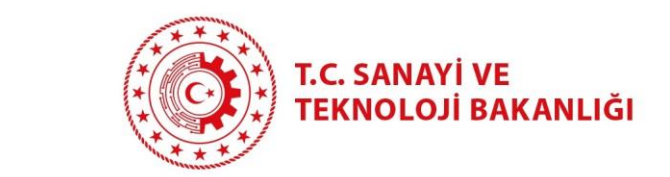

## <span id="page-11-0"></span>2.3.6. Banka Bilgisi Sayfası

• Banka bilgisi sayfasında, kredi uygunluk belgesi için başvurulan Vakıf Katılım A.Ş. şubesi seçilir ve banka onaylı kredi uygunluk belgesi yüklenir. (Yozgat'tan yapılacak başvurularda, başvuru sahipleri Kayseri şubeleri ile çalışacaktır. Bu sebepten, Yozgat'tan başvuru yapacak firmaların kredi uygunluk belgesini alacakları Kayseri ili şubesini seçmeleri gerekmektedir.)

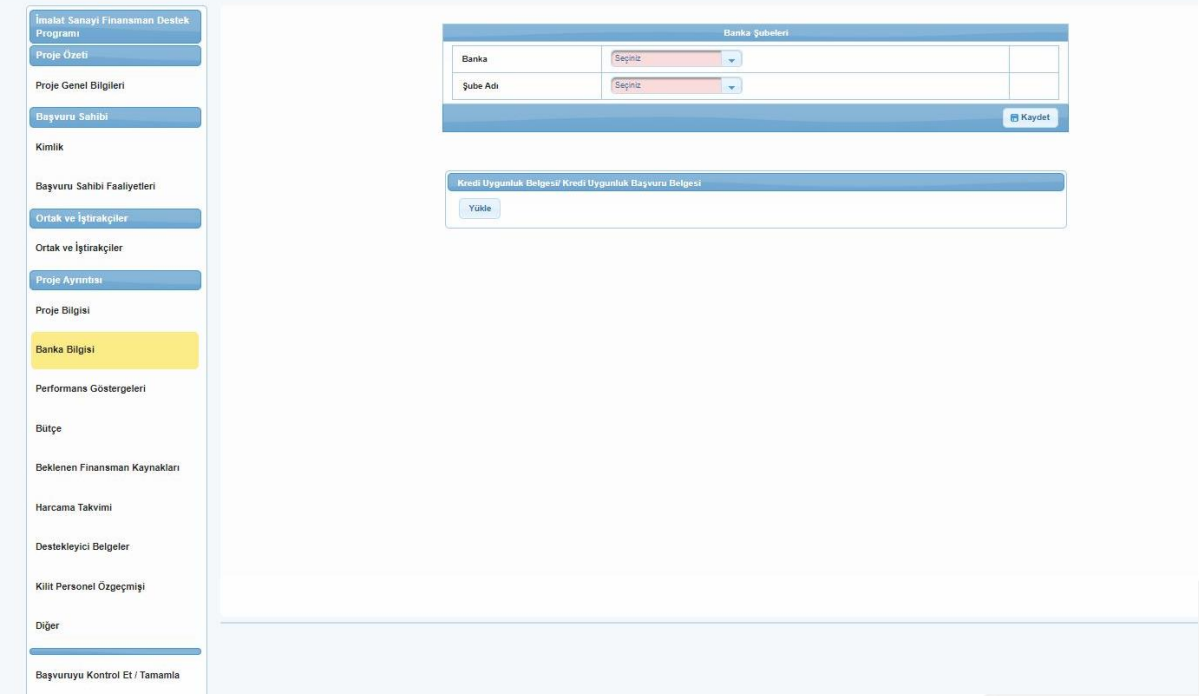

*Resim 18. Banka Şubesi Seçimi ve Kredi Uygunluk Belgesi Yükleme Sayfası*

#### <span id="page-11-1"></span>2.3.7. Performans Göstergeleri Sayfası

- Proje başvurusu ile, başvuru sahibi firmanın ulaşmayı taahhüt ettiği/ hedeflediği performans göstergeleri seçilir. Bu sayfada mevcut durum olarak istenen bilgi, projenin uygulanmasından önce firmadaki durumdur. Hedef tanımı ise, projenin uygulanması ile ulaşılacak durumdur. Örneğin firma, proje ile 3 adet yerli makine almayı hedefliyorsa; mevcut durumda fabrikada bulunan yerli makine adedinin yazılıp hedef bölümüne ise bunun 3 fazlasının yazılması gerekmektedir.
- Finansman destek programı rehberinde belirtilen ve puanlamada avantaj sağlayacak kriterlere ilişkin performans göstergeleri de bu bölümde yer almalıdır.

**Başvuru sahibinin, proje konusuyla ilgili ve uygulama süresinde gerçekleşecek performans göstergelerini seçmesi şiddetle tavsiye olunur. Gerçekleşmeme riski olan, belirtilen miktarda gerçekleşmeyen performans göstergeleri ile ilgili yaptırımlar olacaktır. Özellikle değerlendirme aşamasında avantaj sağlayan performans göstergeleri (yerli makine alımı, genç istihdamı) dikkatli seçilmelidir.** 

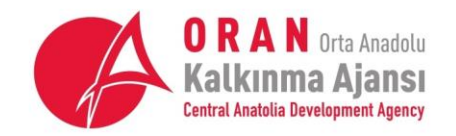

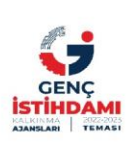

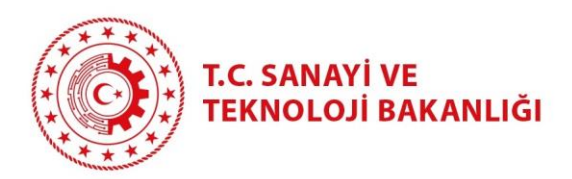

| Kodu<br>G1 | Adı<br>Sürekli İstihdam | Açıklama<br>1 Yıldan Uzun<br>Süreli İstihdam<br>Edilen Toplam<br>Kişi Sayısı Proje<br>Ekibi Dişinda | Birimi<br>Kişi<br>$\overline{\phantom{a}}$    | Meycut Durum<br>0,00 | Hedef<br>0,00 | <b>Not</b>  |
|------------|-------------------------|----------------------------------------------------------------------------------------------------|-----------------------------------------------|----------------------|---------------|-------------|
|            |                         |                                                                                                    |                                               |                      |               |             |
|            |                         |                                                                                                    |                                               |                      |               |             |
|            |                         |                                                                                                    |                                               |                      |               | 1000 / 1000 |
|            |                         | 1 Yıldan Kısa<br>Süreli, Sadece<br>Belirli Bir Isin                                                 |                                               |                      |               |             |
| G2         | Gecici İstihdam         | Gerçekleştirilmesi<br>İçin İstihdam<br>Édilen Toplam<br>Kişi Sayısı Proje<br>Ekibi Dısında          | Kişi<br>$\overline{\mathbf{v}}$               | 0,00                 | 0,00          | 1000 / 1000 |
|            |                         |                                                                                                    |                                               |                      |               |             |
|            |                         | Firmanın Sahip<br>Olduğu Üretim                                                                     |                                               |                      |               |             |
|            | K10                     | İthal Makine Sayısı                                                                                 | Hattında<br>Kullanılan İthal<br>Makine Sayısı | Adet<br>٠            | 0,00          | 0,00        |

*Resim 19. Performans Göstergeleri Ekleme Sayfası*

# <span id="page-12-0"></span>2.3.8. Bütçe Sayfası

• Bütçe sayfasında, satın alması yapılacak kalem bilgileri; ilgili bölüm başlıkları altında "Ekle" tuşuna basılarak girilir. Destekleyici belgeler bölümünde toplu olarak yüklenecek proforma faturalar, bu bölümde de her satın alma kalemi için yüklenir. Bütçe bilgileri eksiksiz girildikten sonra bütçe kaydedilerek bir sonraki sayfaya geçilir.

| Ortak ve İştirakçiler          | <b>Proje Biltgesi</b>                                  |       |        |               |                                           |                     |               |  |  |  |  |
|--------------------------------|--------------------------------------------------------|-------|--------|---------------|-------------------------------------------|---------------------|---------------|--|--|--|--|
|                                | Koil - Kalen Adı                                       | Birim | Miktar | Birkm Maliyet | Toplam Maliyet                            | Proforma Fatura     | <b>Islem</b>  |  |  |  |  |
| Ortak ve İştirakçiler          | · 1 Insan Kaynakları                                   |       |        |               |                                           |                     |               |  |  |  |  |
| Proje Aymmas                   | - 1.1 Manpler                                          |       |        |               |                                           |                     |               |  |  |  |  |
| Proje Bilgisi                  | 1.1.1 Teknik                                           |       |        |               |                                           |                     | <b>OBIL</b>   |  |  |  |  |
|                                | 1.1.2 Idani Destek Parsonell                           |       |        |               |                                           |                     | <b>OBIL</b>   |  |  |  |  |
| Banka Bilgisi                  | 1.2 Maaglar(brut tutarlar, yabanci personel)           |       |        |               |                                           |                     | <b>OBIG</b>   |  |  |  |  |
| Performans Göstergeleri        | v 1.3 Gündelikler                                      |       |        |               |                                           |                     |               |  |  |  |  |
|                                | 1.3.1 Yurt digi (proje personeli)                      |       |        |               |                                           |                     | <b>O</b> EMe  |  |  |  |  |
| Bütçe                          | 1.3.2 Yurt içi (proja parsonali)                       |       |        |               |                                           |                     | <b>DEMA</b>   |  |  |  |  |
| Beklenen Finansman Kaynakları  | 1.3.3 Seminer/konferens kablimorian                    |       |        |               |                                           |                     | <b>O</b> EMe  |  |  |  |  |
|                                | İnsan Kaynakları Alt Toplamı                           |       |        |               | 0,00                                      |                     |               |  |  |  |  |
| Harcama Takvimi                | $= 2$ Seyahat                                          |       |        |               |                                           |                     |               |  |  |  |  |
|                                | 2.1 Yurt die: (proje personel).                        |       |        |               |                                           |                     | <b>OBIE</b>   |  |  |  |  |
| Destekleyici Belgeler          | 2.2 Yurt ipi seyahat                                   |       |        |               | <b>Bütçe Kalend Bilgileri</b>             |                     | <b>O</b> EMI  |  |  |  |  |
| Kilit Personel Özgeçmişi       | Seyahat Alt Toplams                                    |       |        |               |                                           |                     |               |  |  |  |  |
|                                | - 3 Ekipman ve Malzerne                                |       |        |               | <b>Ust Kalem Adr.</b> Makineler, techizat |                     |               |  |  |  |  |
| Diğer                          | 3.1 Areg satin alimi veya kiralahması                  |       |        |               | Kalem Adc                                 |                     | OBI           |  |  |  |  |
|                                | 3.2 Mobilya, bilgisayar donanimi                       |       |        |               |                                           |                     | <b>OBIL</b>   |  |  |  |  |
| Başvuruyu Kontrol Et / Tamamla | 3.3 Makineler, sephizat                                |       |        |               | Gerekçe:                                  |                     | <b>O</b> Bile |  |  |  |  |
|                                | 3.4 Makineler için yedek parça, ekipman, aletler       |       |        |               |                                           |                     | <b>O</b> EM   |  |  |  |  |
|                                | $3.5$ Diğer                                            |       |        |               |                                           | 500 / 500           | <b>O</b> Ekle |  |  |  |  |
|                                | Ekipman ve Malzeme Alt Toplams                         |       |        |               | Birim:                                    | Adet                |               |  |  |  |  |
|                                | - 4 Yerel of s mallyetien                              |       |        |               | Miktar:                                   |                     |               |  |  |  |  |
|                                | 4.1 Arag-mallyatian                                    |       |        |               | <b>Birim Malivet:</b>                     |                     | <b>OBIL</b>   |  |  |  |  |
|                                | 4.2 Of a kiraan                                        |       |        |               | Toplam Maliyet: 0.00                      |                     | <b>O</b> Elle |  |  |  |  |
|                                | 4.3 Tüketim malzemeleri - ofis malzemeleri             |       |        |               | Proforma Fatura: Yükle                    |                     | <b>ODM</b>    |  |  |  |  |
|                                | 4.4 Diğer hizmetler (tel/faks, elektrik/isinma, bakım) |       |        |               |                                           | <b>O</b> Ekle Iptal | <b>OBI</b>    |  |  |  |  |
|                                | Yerel offs maliyetleri Alt Toplanı                     |       |        |               |                                           |                     |               |  |  |  |  |
|                                | = 6 Diğer maliyetler, hizmedler                        |       |        |               |                                           |                     |               |  |  |  |  |

*Resim 20. Bütçe Sayfası*

# <span id="page-12-1"></span>2.3.9. Beklenen Finansman Kaynakları Sayfası

:: KAYSERİ - SİVAS - YOZGAT

• Beklenen finansman kaynakları sayfasında, bir önceki sayfada kaydedilen bütçeye ait kredi tutarı, vade gibi bilgiler girilir.

www.oran.org.tr

13

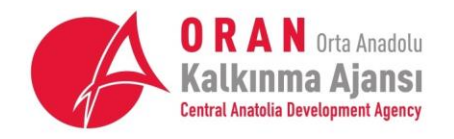

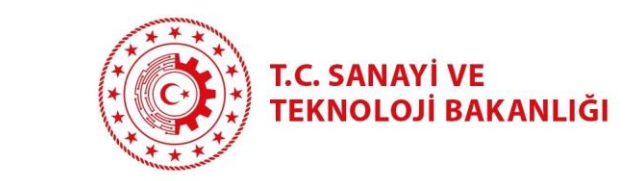

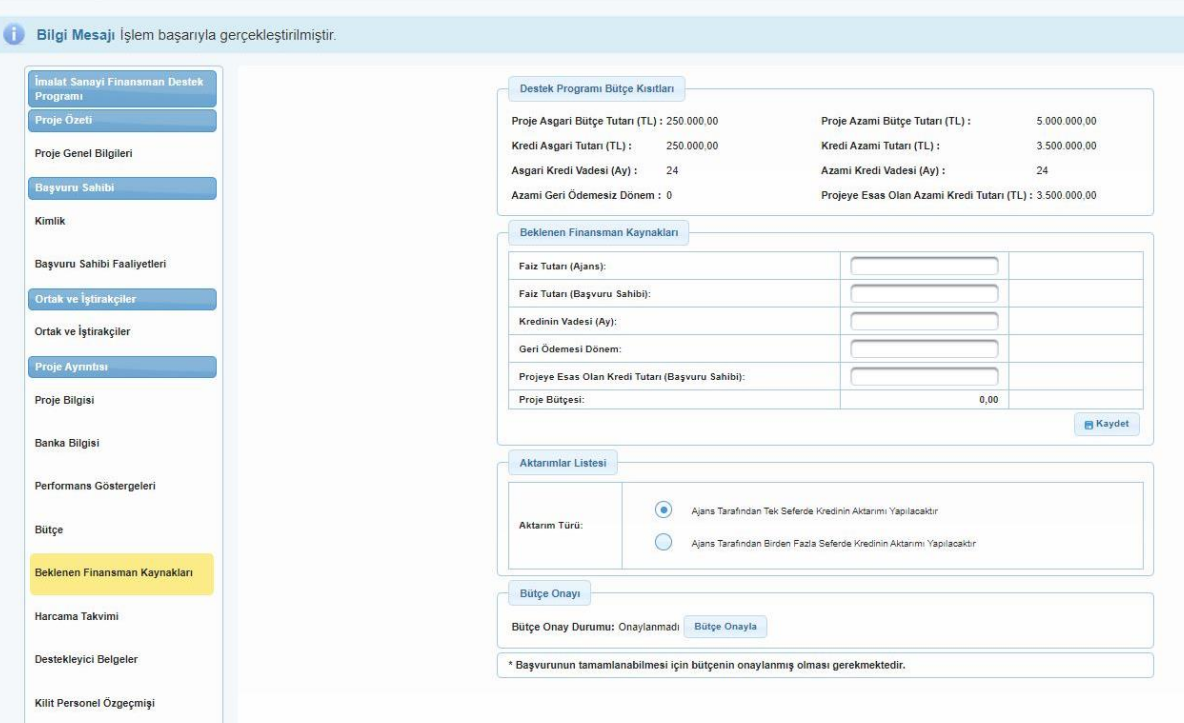

*Resim 21. Beklenen Finansman Kaynakları Sayfası*

#### *Faiz Tutarı (Ajans)*

Bu kalem, firmanın aracı kuruluş vasıtasıyla kullanacağı kredinin kar payı tutarıdır. Ajansın karşılayacağı kar payı tutarı, başarılı projelerin ilan edildiği tarih itibariyle; Vakıf Katılım A.Ş. tarafından tespit edilen kar payının %100'ü olacaktır. Bu kar payı tutarı, firmanın Ajans'a başvuru tarihinden sonraki bir tarihte netleşeceği için, başvuru sahibinin KAYS ekranında bu miktarı 250.000 TL – 3.500.000 TL arasında; güncel kar payı oranlarını da dikkate alarak yazması gerekmektedir.

#### *Faiz Tutarı (Başvuru Sahibi)*

Bu program kapsamında kar payının tamamı Ajans tarafından karşılanacağı için, başvuru sahibi faiz tutarı bölümüne bilgi "0" olarak girilecektir.

#### *Kredinin Vadesi (Ay)*

Bu bölüme rakamla "24" yazılacaktır.

#### *Geri Ödemesiz Dönem*

Bu program kapsamında "geri ödemesiz dönem" bulunmamaktadır. Bu bölüme rakamla "0" yazılmalıdır.

#### *Projeye Esas Olan Kredi Tutarı (Başvuru Sahibi)*

Bu bölüme, program başvuru rehberinde belirtilen ve üretilecek ürünün teknoloji sınıfına göre üst limitler aşılmadan kullanılacak kredi miktarı yazılacaktır.

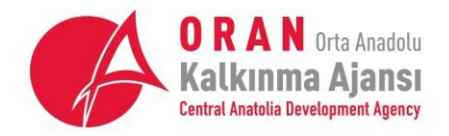

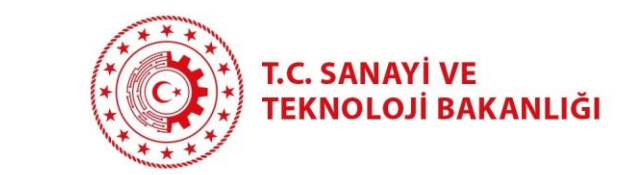

#### *Aktarım Türü*

Bu bölümde "Ajans Tarafından Tek Seferde Kredi Aktarımı Yapılacaktır" seçeneği seçilmelidir.

**Önemli:** KAYS'ta hazırlanan bütçede, proje sonucu üretilecek ürünün teknoloji sınıfına göre kullanılabilecek kredi değişmektedir. Teknoloji sınıfı düşük veya orta düşük olan bir ürün üretimine dayalı bir projede; üst limit olan 2,5 milyon TL'den daha fazla bir miktarın projeye esas kredi tutarı olarak yazılmaması gereklidir. KAYS, böyle bir durumda kullanıcıyı uyarmayabilir. Sorumluluk kullanıcıdadır.

#### **Son olarak bütçenin onaylanması gerekmektedir.**

#### <span id="page-14-0"></span>2.3.10. Harcama Takvimi Sayfası

• Harcama takvimi sayfasında, kullanılacak kredinin proje süresi içerisinde kullanımına ilişkin tahmini takvim oluşturulur. Bu takvim, proje başvurusunun başarılı olması durumunda uygulama döneminde değiştirilebilmektedir.

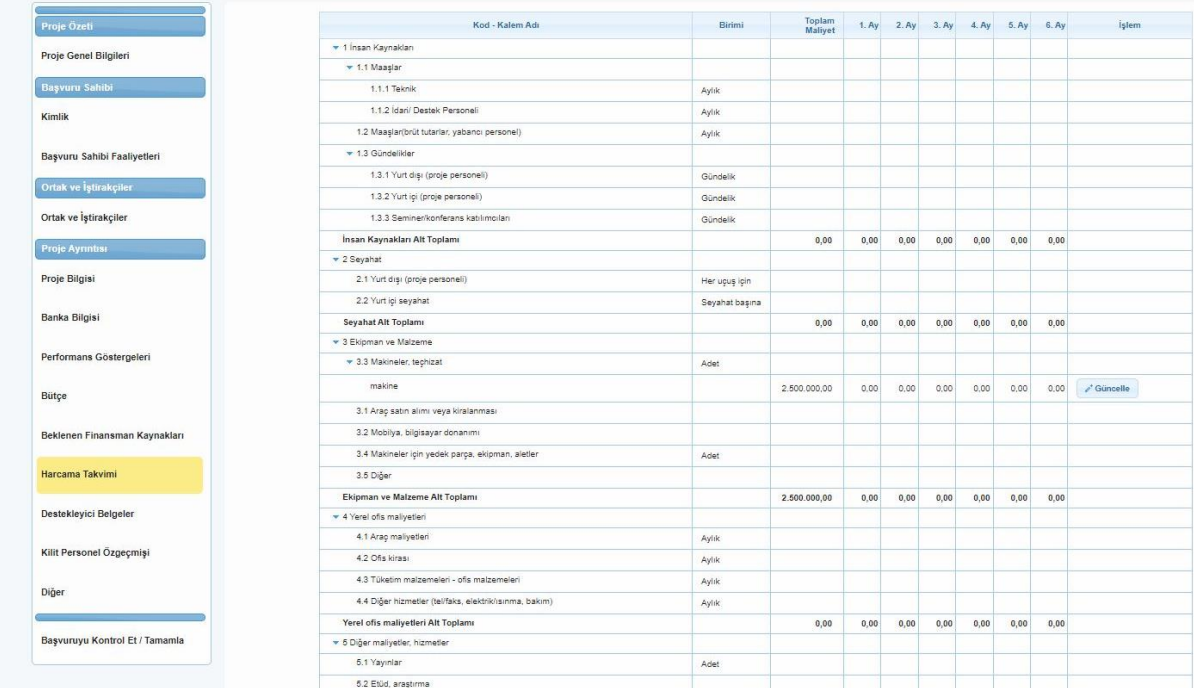

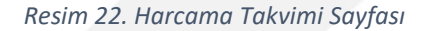

#### <span id="page-14-1"></span>2.3.11. Destekleyici Belgeler Sayfası

• Destekleyici belgeler sayfasında, şablon belgesi olan destekleyici belgelerde öncelikle şablon belge indirilir. Şablon belgeyi indirmek için destekleyici belge açıklamasının yanındaki "indir" kelimesine basınız. İndirdiğiniz formu doldurup tüm gereklilikleri (imza, kaşe, bilgilerin doğruluğu vs.) yerine getirdikten sonra tarayıcıdan geçirerek belgeyi yükleyebilirsiniz. (Birden fazla doküman aynı destekleyici belge bölümüne yüklenecekse, bu belgeler sıkıştırılmış dosya halinde veya birleştirilerek yüklenebilir.)

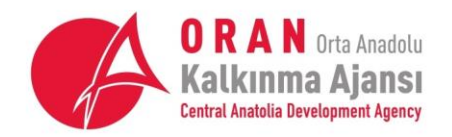

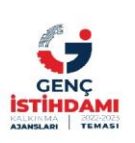

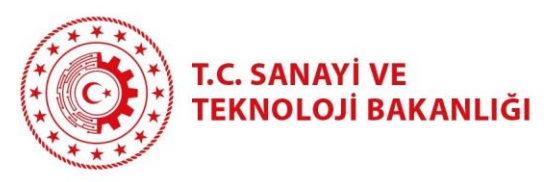

|                                        |                                  |                                                                                                    | Destektevici Belgeler (deneme)       |                      |                             |                      |                                                      |
|----------------------------------------|----------------------------------|----------------------------------------------------------------------------------------------------|--------------------------------------|----------------------|-----------------------------|----------------------|------------------------------------------------------|
| <b>Evrald</b><br>No.<br>$\ddot{\circ}$ | Desteklevici<br>Belge Adr ~      | Destekleyici Belge Açıklaması C                                                                                                    | Evrak<br>Vüklenme<br>Fharumur<br>- 6 | <b>Sablon</b>        | Belga                       | Belge<br>Turu C      | Belge<br>Basyuru<br>Sahibi<br>foin.<br>Zorunku<br>Mu |
| 35347                                  | Telenik<br>Sartnameler           | Proje kapsaminda her bir bütce-<br>kaleminin genel özelliklerinin<br>belimidiği bir teknik şartname, (EK<br>F5) Teknik sartnameler basvuru<br>sahibi tarafından hazırlanmiş ve<br>imzalanmis olmalidir. Proferma<br>faturalar ve ürün broşürleri teknik<br>sartname olarak kabul<br>edilmeyepektir. Teknik<br>sarthamelerde yer alan her bir<br>kalemin üzerine ilgili olduğu bütçe alt<br>kalemi (Ör. 3.3.1 gibi) okunaklı bir<br>sekilde not edimelidir.                                                                                                    | Yüklenmedi                           | Indir                | Dosva<br><b>Yüklenmemis</b> | Zoruniu              | Zoruniu                                              |
| 35350                                  | Proforme<br>Faturalar            | Teknik sartnameleri hazırlanmış olan<br>her bir bütee kalemi için en az 1 adet<br>imzali ve kaseli proforma fatura<br>Proforma faturaların her birinin<br>üzerine ilgili olduğu bütpe alt kalemi<br>okunaklı bir şekilde not edilmelidir.<br>Sunulan proforma faturadaki rakam<br>rie tigili būtos kaleminin esit olmas:<br>gereimmeistedir . Savet baswuru<br>sahibi, projesinde ve performans<br>göstergelerinde yerli malı ürün<br>alacağına dair taahhütlerde<br>bulunmuş ise, bu kapsama giren.<br>alimlardaki proforma faturalarda yer<br>alan ürünlerin yeril malı olduklarını.<br>kanitlayan belgeleri de Ajansa<br>sunmalidir | Yüklenmedi                           | Dosva<br>Yuklenmemis | Dosval<br>Yüklenmemis       | Zorunlu              | Zorunlu                                              |
| 38358                                  | Yerli Mair Alim<br>Taahhutnamesi | Proforması sunuları makine ve<br>techizatin yerli mali olduğunu<br>taahhüt eden beyan, söz konusu<br>ürünlere ilişkin Yerli Malı Belgesi ile<br>birlikte sunulmalıdır.                                                                                                    | Yüklenmedi                           | Indir                | Dosya.<br>Yüklenmemis       | Avantai<br>Sadlavici | Zorunlu<br>Degil                                     |

*Resim 23. Destekleyici Belge Seçimi*

- Destekleyici belgelerin yüklenmesinde ilk olarak belge adının üstüne basılarak seçim yapılır. Sonra en altta bulunan "yükle" tuşuna basılır ve açılan yeni sayfada "seçiniz" tuşu ile yüklenecek belge bulunur ve seçilir. Son olarak "ekle" tuşuna basılınca belge yüklenmiş olacaktır.
- Her başlığa azami 10 MB dosya yüklenebilir. Şayet ilave belge yükleme ihtiyacı hasıl olursa, "diğer" adlı bölümlerden belgeler yüklenebilir.

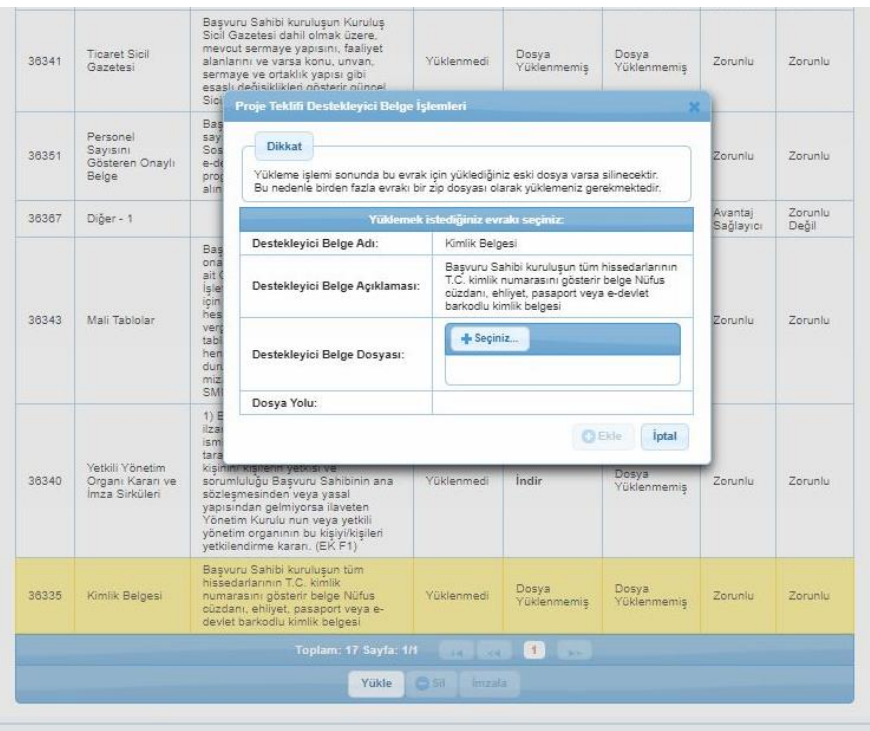

*Resim 24. Destekleyici Belge Yükleme Sayfası*

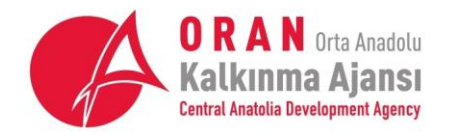

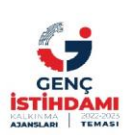

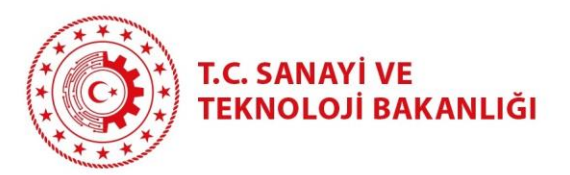

# <span id="page-16-0"></span>2.3.12. Kilit Personel Özgeçmişi Sayfası

• Finansman destek programı kapsamında başvuru sahibi firmalarda çalışan, projenin başarılı olması durumunda uygulama aşamalarında projenin yürütülmesinden sorumlu olacak en az bir çalışanın özgeçmişinin KAYS'a girilmesi gereklidir. Bunun için "Kilit Personel Özgeçmişi" sayfasında yer alan "Ekle" butonu vasıtasıyla öz geçmiş oluşturma ekranına ulaşılabilir. Bu ekran 4 bölümden oluşmakta olup (Genel Bilgiler, Dil Becerileri, Mesleki Deneyim, Eğitim Bilgileri) her bölümde istenen bilgiler sırasıyla doldurulduktan sonra en alttaki "Ekle" butonuna basılarak özgeçmiş oluşturulmaktadır.

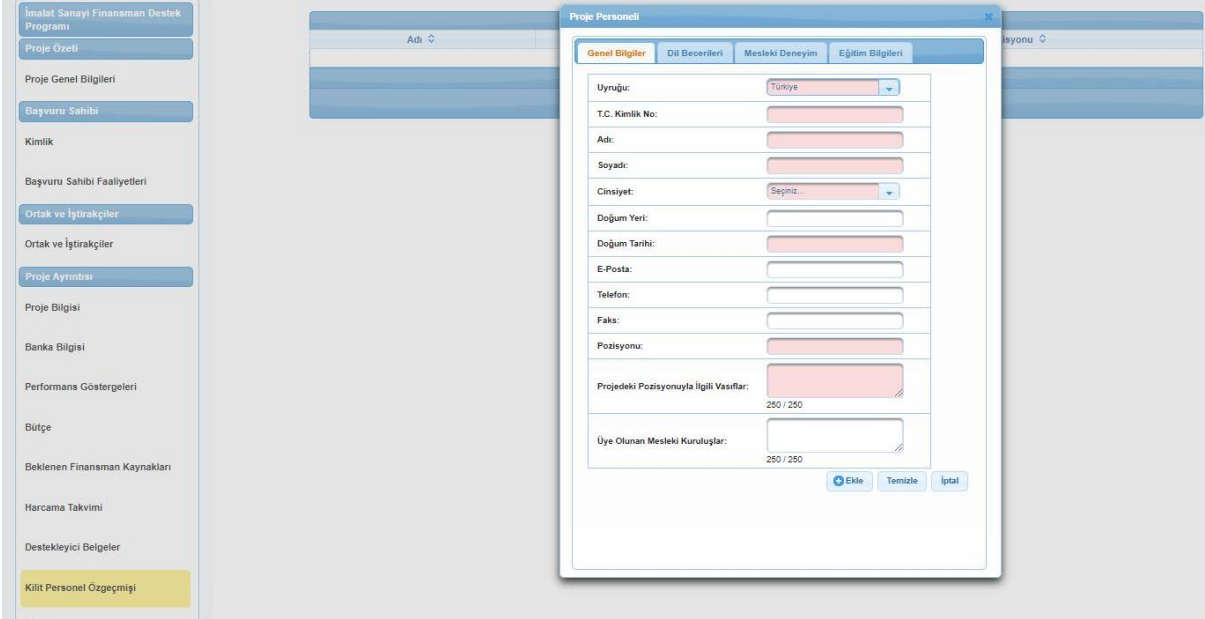

#### *Resim 25. Kilit Personel Özgeçmişi Ekleme Sayfası*

#### <span id="page-16-1"></span>2.3.13. Diğer

• "Diğer" başlığı ile yer alan sayfada herhangi bir bilgi girilmeyecektir.

#### <span id="page-16-2"></span>2.3.14. Başvuru Kontrol Et/Tamamla Sayfası

- Başvuru tamamlama sayfasında, doldurulan sayfalarla ilgili kontrol maddeleri yer almaktadır. Kontrol maddelerinde durum sütununda "X" ile belirtilen maddelerin düzeltilmesi gereklidir. Bu maddeler ile ilişkili başvuru sayfalarına, bağlantı sütunundaki "Sayfaya Git" tuşuna basarak erişilebilir. Son olarak "Başvuru Sahibinin Doldurması Gereken Kontrol Maddesi" bölümündeki maddeler de kabul edilerek başvuru tamamlama aşamasına getirilir.
- Başvuru tamamlanmadan önce "Başvuru Önizle" tuşuna basılarak taslak başvuru formu indirilebilir.
- Tüm kontrol maddelerinde işareti görüldüğünde başvuru tamamlanmaya hazırdır.

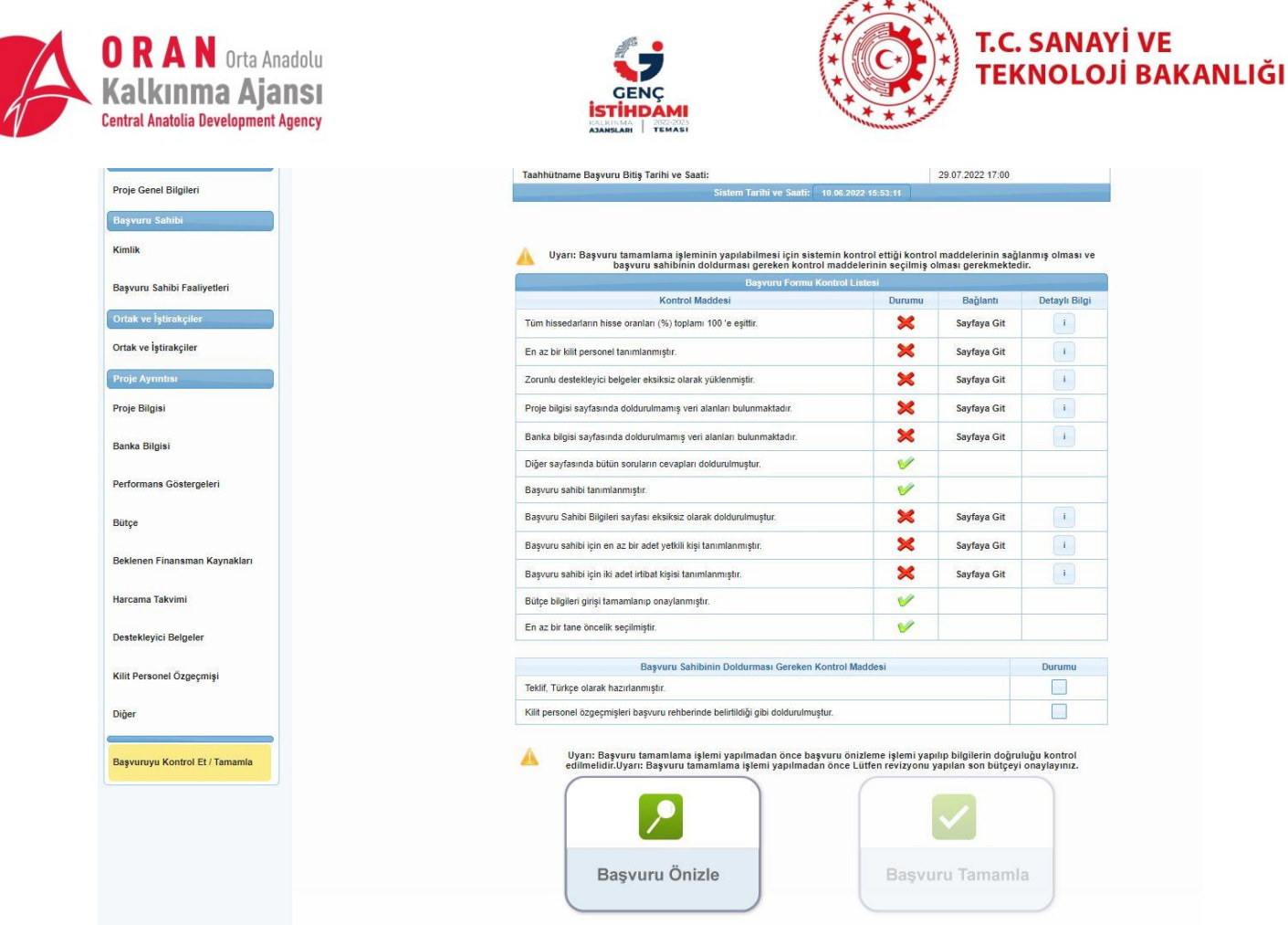

*Resim 26. Başvuru Tamamlama Sayfası*

- "Başvuru Tamamla" tuşuna basıldıktan sonra, proje başvurusu güncellemeye kapanacaktır. Artık sistemde "Geçici\_TR72/22/İSFİN/……" numaralı bir başvuru yer almaktadır.
- Geçici başvuru numarası almış bu başvurunun kalıcı bir numaraya erişmesi ve değerlendirme sürecine girmesi için 29 Temmuz 2022 saat 17:00'dan önce proje taahhütnamesinin Ajans'a (Kayseri, Sivas, Yozgat ofisleri) fiziki olarak teslimi veya taahhütnamenin e-imzalanması gereklidir. Taahhütname oluşturma sayfasına "Başvuru İşlemleri" seçeneğinde "Başvuru Listesi" tıklanarak ulaşılabilir.
- Bu sayfada tamamlanan proje başvurusu seçildiğinde, alt tarafta "Taahhütname İndir" seçeneği aktif olacaktır. Buradan taahhütname indirilerek, her sayfa projede yetkilendirilmiş (EK F1'de ismi belirtilen, imza sirküleri sunulan" kişi tarafından imzalanır ve firma kaşesi basılır. (Yetkili kişinin T.C. kimlik no'su yazılı değil ise elle yazılır.) Artık, Ajansa fiziki olarak teslim edilecek taahhütname formu hazırlanmıştır.

18

www.oran.org.tr

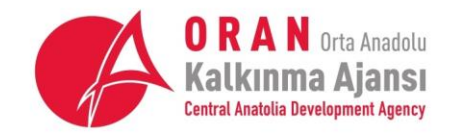

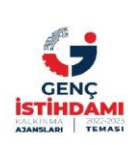

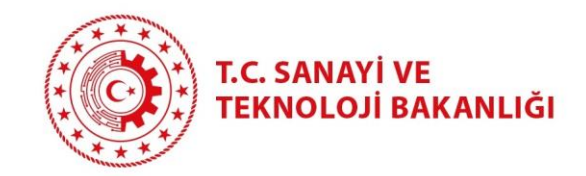

 $\circ$ 

# **EXAYS**

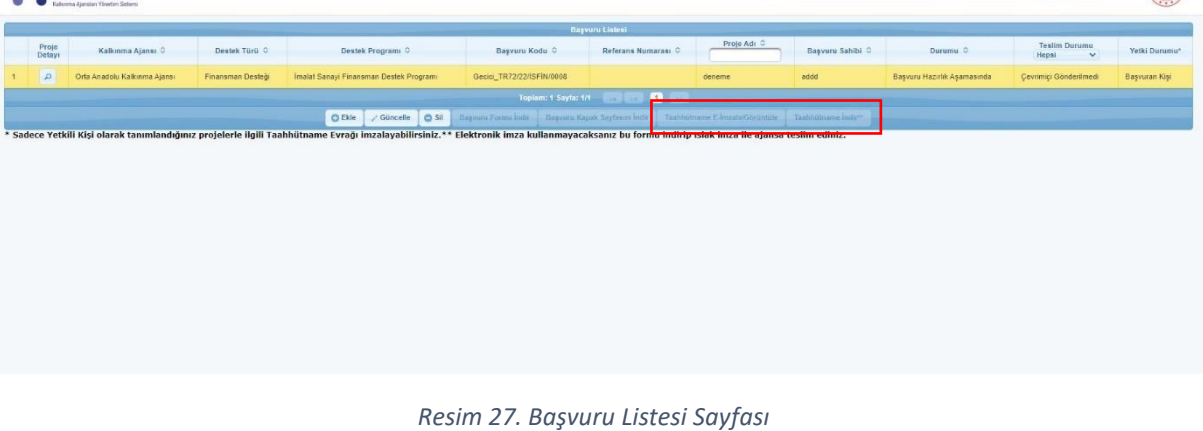

• Proje başvurusu kaydedilerek sistemden çıkılmalıdır. Başvuru sahibi adına proje hazırlayan kullanıcı, kaydettiği projeye "Başvuru İşlemleri →Başvuru Listesi" sayfasından ulaşabilir. Bu bölümde proje seçilerek altta bulunan "Güncelle" tuşuna basılır ve proje başvuru sayfalarına erişilir.

www.oran.org.tr